# 电子表格实现数据填报时增加删除功能

### 示例说明

我们有时候会想要实现电子表格数据填报时,实现一些特殊的需求。比如增加删除功能,即点击数据列表的"删除",提示确认后即可以删除这一行的数 据。类似上述需求,皆可以参照如下方法进行设置。

参考示例:

#### 回写删除数据

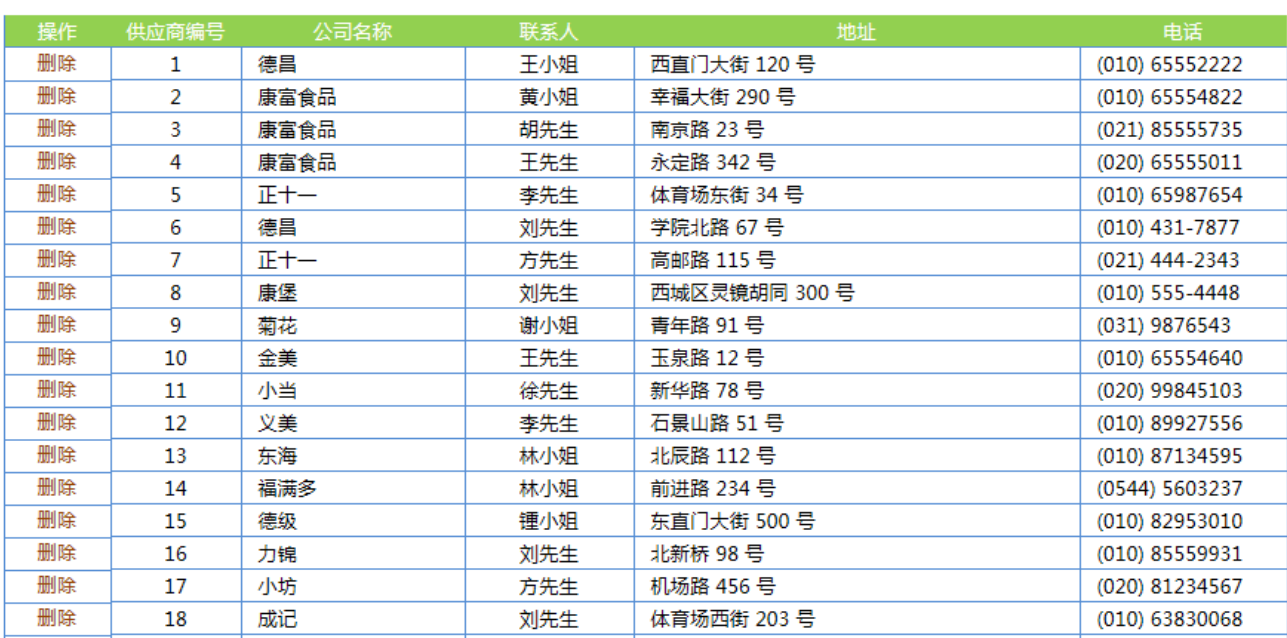

### 设置方法

1、接着在[电子表格设计器](https://history.wiki.smartbi.com.cn/pages/viewpage.action?pageId=21955391)(Microsoft Office Excel)中,创建电子表格报表。表样如下:

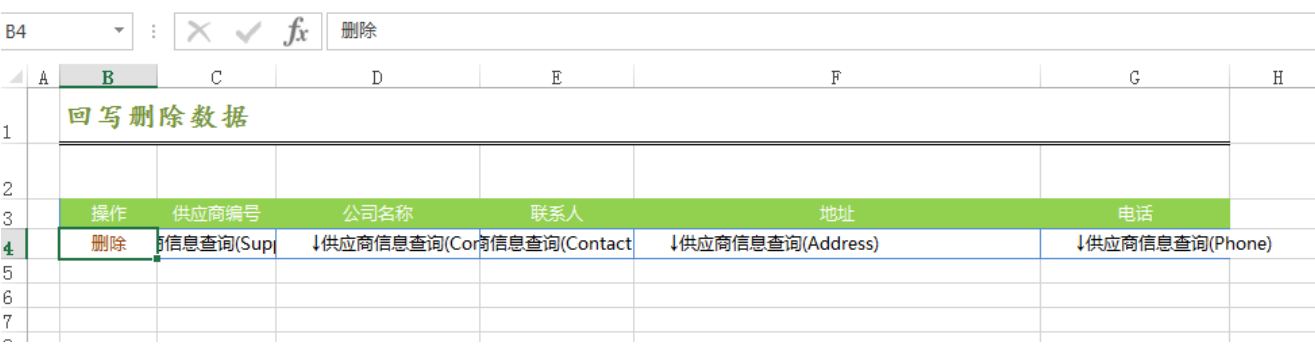

2、在浏览器的资源定制节点下,选中电子表格,右键选择 编辑宏 进入报表宏界面。

3、在报表宏界面**新建客户端模块**。在弹出的**新建模块**对话框中, , 选择对象为**spreadSheetReport**、事件为**onRender**、并把下面宏代码复制到代码编辑区 域。

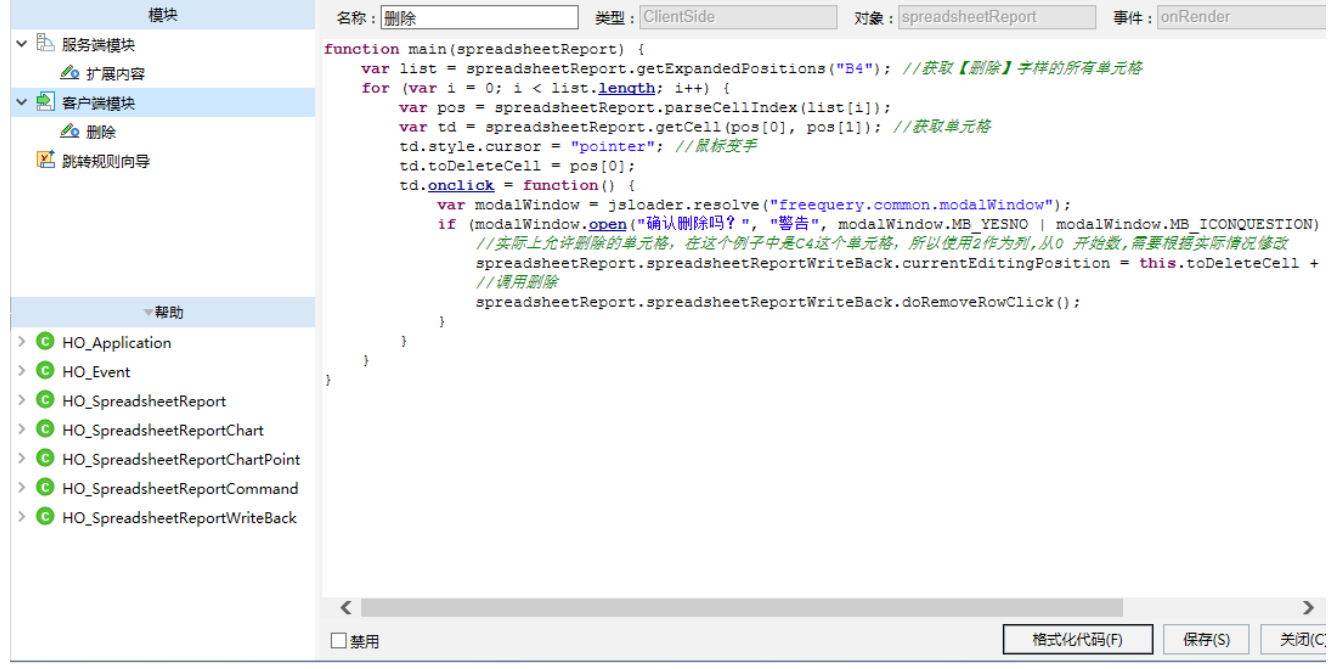

#### 宏类型

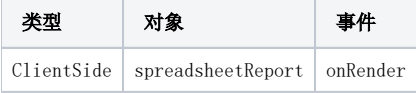

## 宏代码

```
function main(spreadsheetReport) {
    var list = spreadsheetReport.getExpandedPositions("B4"); //
    for (var i = 0; i < list.length; i++) {
        var pos = spreadsheetReport.parseCellIndex(list[i]);
        var td = spreadsheetReport.getCell(pos[0], pos[1]); //
        td.style.cursor = "pointer"; //
        td.toDeleteCell = pos[0];
        td.onclick = function() {
             var modalWindow = jsloader.resolve("freequery.common.modalWindow");
                 //var flag = modalWindow.open("", "", modalWindow.MB_YESNO | modalWindow.MB_ICONQUESTION) == 
modalWindow.ID_YES;
                var flag = \text{confirm}("");
             if (flag) {
                //C42,0,
                 spreadsheetReport.spreadsheetReportWriteBack.currentEditingPosition = this.toDeleteCell + ":2";
 //
                 spreadsheetReport.spreadsheetReportWriteBack.doRemoveRowClick();
             }
        }
    }
}
```
以上代码在操作删除后,还需要点击保存按钮,数据才能从数据库中删除,若不想再次点击保存按钮,可参考下面的宏代码,在宏代码中执行sql删除数据: (注:如果使用此代码之后,还需要点击保存按钮才能删除数据,可能是数据集没有设置禁止缓存,可以先从这个方面排查下原因)

```
function main(spreadsheetReport) {
    var list = spreadsheetReport.getExpandedPositions("B4"); //
    for (var i = 0; i < list.length; i++) {
         var pos = spreadsheetReport.parseCellIndex(list[i]);
        var td = spreadsheetReport.getCell(pos[0], pos[1]); //
         td.style.cursor = "pointer"; //
         td.toDeleteCell = pos[0];
         td.onclick = function() {
             var modalWindow = jsloader.resolve("freequery.common.modalWindow");
                 //var flag = modalWindow.open("", "", modalWindow.MB_YESNO | modalWindow.MB_ICONQUESTION) == 
modalWindow.ID_YES;
                var flag = confirm("");
             if (flag) {
                 //C42,0 ,
                 spreadsheetReport.spreadsheetReportWriteBack.currentEditingPosition = this.toDeleteCell + ":2";
                 //
                 spreadsheetReport.spreadsheetReportWriteBack.doRemoveRowClick();
                                 var util = jsloader.resolve("freequery.common.util");
                 var sectorID=spreadsheetReport.getCell(this.toDeleteCell, 2).innerText; //id
                 var ret = util.remoteInvoke("DataSourceService", "executeUpdate", ["DS.IACORE", "delete from 
LIUJ.SECTOR_INFO where SECTOR_ID='"+sectorID+"'"]); //sql
                 if (ret.succeeded){
                     alert("");
                 } else {
                     alert("");
 }
             }
        }
     }
}
```
4、在报表宏界面新建服务端模块。选择对象为spreadSheetReport、事件为onBeforeOutput、并把下面宏代码复制到代码编辑区域。

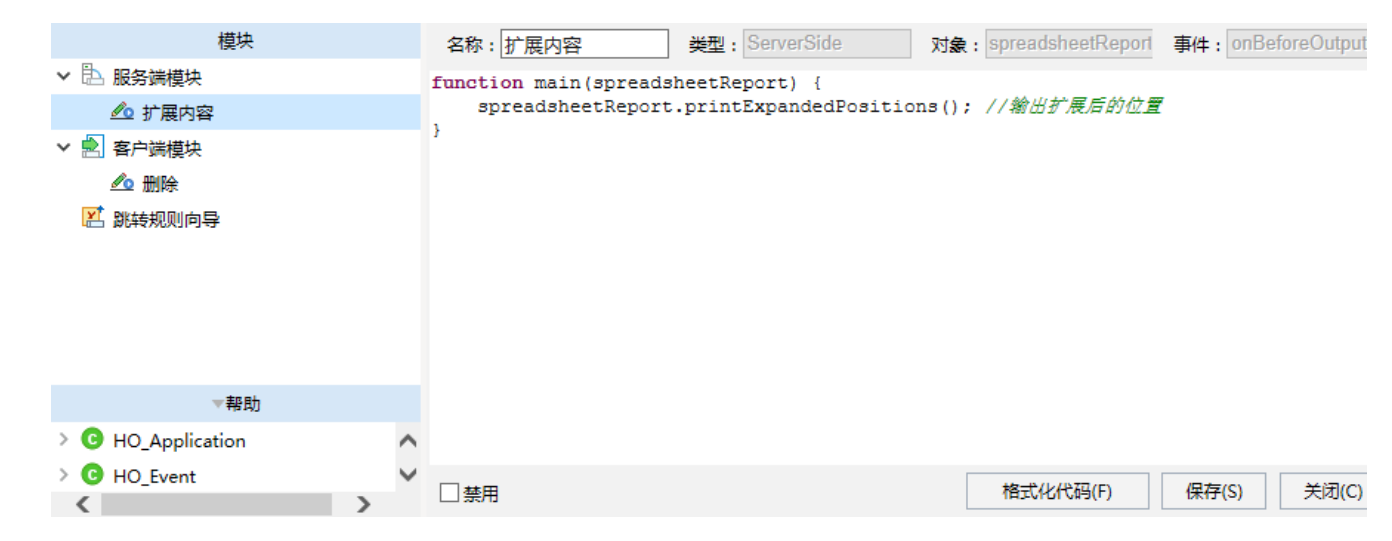

#### 宏类型

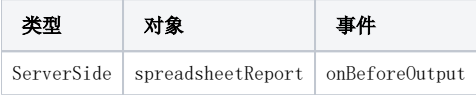

## 宏代码

```
function main(spreadsheetReport) {
 spreadsheetReport.printExpandedPositions();//
}
```
示例资源下载: migrate-示例.xml(该资源使用数据集与demo中的清单回写数据集为同一个)